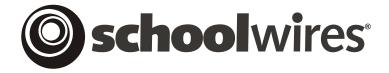

# USER GUIDE Chapter 19 Using Blogs

Schoolwires Academic Portal Version 4.1

## **TABLE OF CONTENTS**

| Introduction                                              | 1  |
|-----------------------------------------------------------|----|
| Adding a New Blog Page                                    | 3  |
| Adding a New Posting                                      | 5  |
| Working with Postings                                     | 11 |
| Sorting Postings                                          | 11 |
| Editing a Posting                                         | 11 |
| Moderating Comments                                       | 12 |
| Working with an Unapproved Comment                        | 14 |
| Working with an Approved Comment                          |    |
| Deleting a Posting                                        |    |
| Tasks on the Manage Pages Tab                             |    |
| Using Blogs on the End User Website                       |    |
| Using RSS Feeds                                           |    |
| What are RSS feeds?                                       |    |
| Subscribing to a Blog Page                                | 24 |
| Enabling the Subscribe Function for RSS Feeds             |    |
| Using the "View Approved Comments or Post a Comment" Link |    |
| Viewing Approved Comments                                 |    |
| Posting a Comment                                         |    |

#### Introduction

ith the **Schoolwires**® *Blogs* Premium Enhancement Module, you can post content updates, accept comments and maintain blogs within your organization's website powered by **Schoolwires**.

**Schoolwires** Blogs (short for Web log) Module allows you to:

- Create subject-specific blogs by adding *Blog Pages* to your website.
- Publish blog postings without technical know-how or additional editing/file transfer software.
- Post visitor comments while retaining control through approval.
- Catalogue your blogs automatically by month posted and by recent postings.
- Share updates with visitors through RSS (web feed) technology by feeding postings to newsreader software or portal websites.

You might use blogs to:

- Promote literacy by encouraging reading and writing.
- Provide immediate feedback.
- Facilitate cooperative learning activities.
- Create a forum for students to express themselves while still retaining control.
- Improve and promote communications with parents and the community.

There are many informative websites on the Internet that address the use of blogs in education. **Schoolwires** invites you to explore the possibilities.

If your organization has purchased the *Blogs* Premium Enhancement Module and a Site Director or Subsite Director has enabled blog editing for the *section*, a *Blog Page* type will be available in the *Section Workspace*. See Chapter 6: "**Site Manager**— Channel Workspace" and Chapter 15: "Section Management" for more information on how blog editing is enabled.)

Exhibit 19-1 illustrates what a *Blog Page* might look like on the end user website.

User Guide SW UserGuide Ch 19 V2\_110106.doc

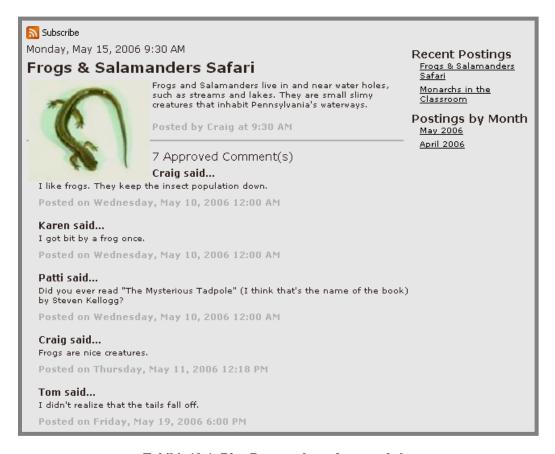

Exhibit 19-1: Blog Page on the end user website

# Adding a New Blog Page

If your organization purchased the **Schoolwires** *Blog* Premium Enhancement Module and blog editing is enabled for the *section*, you can add a *Blog Page* just as you would add any other *page* type.

To add a new *Blog Page*:

- 1. Access the Section Workspace.
- 2. Click on the *New Page* button on the *Manage Pages* tab or the *Pages* drop-down menu. When using the *New Page* button, a window like the one shown in Exhibit 19-2 will display. When using the *Pages* drop-down menu, a window like the one shown in Exhibit 19-3 will display.

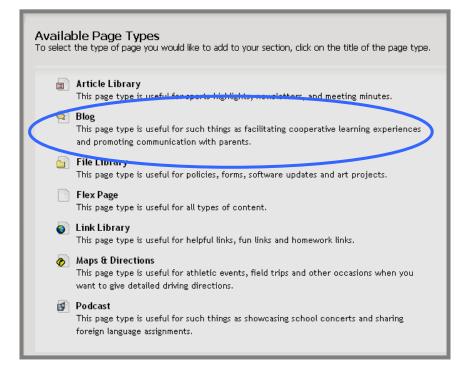

Exhibit 19-2: Page Types window without calendar page

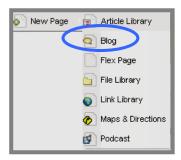

Exhibit 19-3: Pages drop-down menu without calendar page

3. Click on the *Blog Page* type. An *Add Blog Page* window like the one shown in Exhibit 19-4 will display.

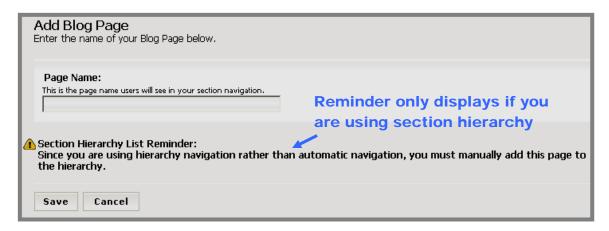

Exhibit 19-4: Add Blog Page window

- 4. Enter a Page Name for the *Blog Page* you are adding.
- 5. Click on the *Save* button. The *Section Workspace* (*Manage Pages* tab) will return as the active window. The *Blog Page* you added will show under the Current Pages. Its status will be active.

TIP: Schoolwires recommends you make the *Blog Page* inactive until you are finished working on it by clicking in the checkbox to the left of "Active." The "Inactive" status will display, and the *Blog Page* will not be visible on the end user website.

Note: If your *section* has an active Hierarchy List, you will need to manually add the new *Blog Page* to the Hierarchy List to make your *page* accessible on the end user website. If you have an active Hierarchy List, you will see a reminder like the one shown in Exhibit 19-4. See Chapter 9: "Edit Site and Section Hierarchy Navigation" for more information.

Page 19-4

User Guide SW UserGuide Ch 19 V2\_110106.doc

# Adding a New Posting

A *Blog Page* is a collection of postings just as an *Article Library* is a collection of articles. A posting is an entry of information into a *Blog Page*. Until you add a posting to a *Blog Page*, it is empty.

Visitors can post a comment from the end user website if comments are enabled by the author. Comments must be approved by an editor with privileges for that workspace before they will appear on the end user website.

To add a new posting:

- 1. Once you have added a *Blog Page* using the *New Page* task, access the *Section Workspace*.
- 2. Click on the Page Name for the *Blog Page* to which you want to add a new posting. A *Postings* window like the one shown in Exhibit 19-5 will display.

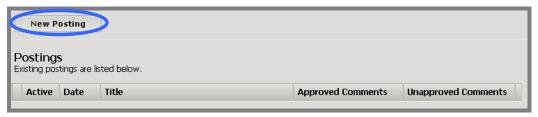

**Exhibit 19-5: Postings window** 

3. Click on the *New Posting* button. A *New Posting* window like the one show in Exhibit 19-6 will display.

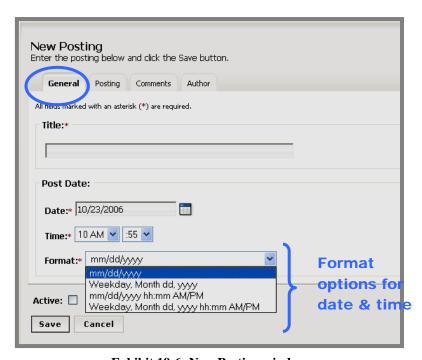

Exhibit 19-6: New Posting window

The window consists of four tabs. The tabs are:

 General tab—enter the posting title, date, time and date/time format. You can make the posting Active or Inactive. The New Posting window will open to this tab. All fields are required.

- Posting tab—enter the posting content into the Schoolwires Editor.
- *Comments* tab—determine whether to allow visitors to post comments to the posting. If comments are allowed, select who can add comments by choosing the appropriate roles.
- *Author* tab—enter the name and email address for the posting author. Both fields are required.
- 4. The *New Posting* window will always open on the *General* tab as shown in Exhibit 19-6. All fields on this tab are required.
  - a. Enter the Title for the new posting.
  - b. The Date field will be populated with today's date. Edit the date as required.

<u>Note</u>: The date will appear at the top of the posting. It will also determine in which month the posting will be archived on the end user website under *Postings by Month*. It does not, however, effect the date on which the posting will display on the end user website.

TIP: Clicking on the calendar icon will bring up a calendar that you can use to select the desired date.

- c. Select the desired time by clicking on the Time drop-down list.
- d. Select the desired date and/or time format by clicking on the Format drop-down list.

TIPS: If you select a format containing the time, the selected time will appear at the top and bottom of your posting as shown in Exhibit 19-1.

While the posting is under construction, leave the Active checkbox unchecked. Remember to make it Active or it will not appear on the end user website.

User Guide SW UserGuide Ch 19 V2 110106.doc

<u>Note</u>: If you do not complete the required fields OR if you do not enter the date as mm/dd/yyyy, an error message like the one shown in Exhibit 19-7 will display.

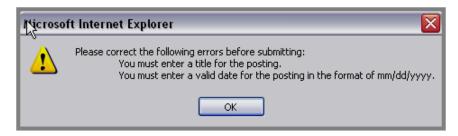

Exhibit 19-7: General tab error message

5. Click on the *Posting* tab. A **Schoolwires Editor** like the one shown in Exhibit 19-8 will display within the tab. Enter the posting content into the **Schoolwires Editor**. See Chapter 8: "Working with the **Schoolwires Editor**" for more information.

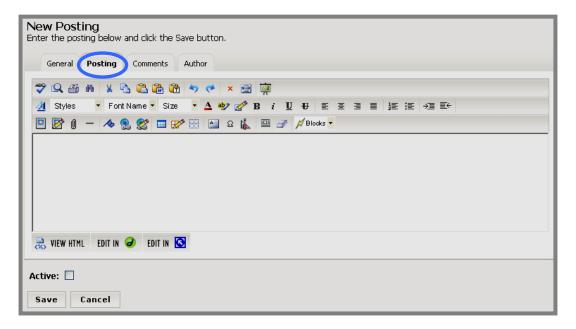

**Exhibit 19-8: Posting tab** 

6. Click on the *Comments* tab. A window like the one shown in Exhibit 19-9 will display within the tab. Here you choose whether to *allow comments to this posting*.

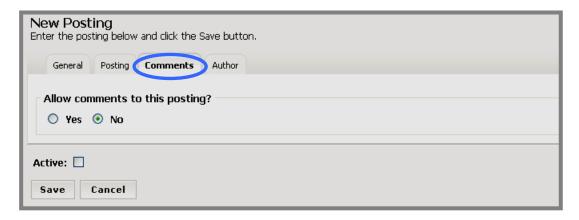

Exhibit 19-9: Comments tab

- a. No. If you do not want to allow visitors to post comments, leave the "No" radio button selected as shown in Exhibit 19-9.
- b. Yes. If you wish to allow visitors to comment on the posting click in the "Yes" radio button. The Comments tab will expand as shown in Exhibit 19-10. You can determine Who can comment to this posting? As you can see, if desired, you can use roles to limit who can post a comment. Select role(s) by clicking in the checkbox to the left of the desired role(s). See "Posting a Comment" later in this chapter for more information on how visitors post a comment on the end user website.

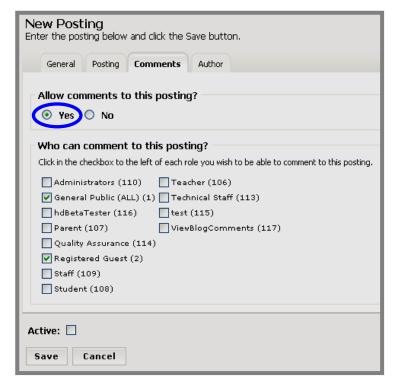

Exhibit 19-10: Comments tab with comments allowed

Note: For a *Blog Page*, you can use roles two different ways:

1. Here on the *Comments* tab, you can use them to *limit who can post comments* to this blog posting.

2. When you select viewing permissions (roles) on the *Page Options* window, you can use them to limit who can view the entire *Blog Page*. You do this the same way as you do for any *page* type in your *section*.

For instance, you might allow all visitors to view the *Blog Page*, but only allow users who are signed in and have the teacher role to post comments to this particular posting.

If you allow comments, remember that the comments will not appear on the end user website until you approve them. See "Moderating Comments" later in this chapter for more information on the approval process.

7. Click on the *Author* tab. A window like the one shown in Exhibit 19-11 will display. Both fields are required.

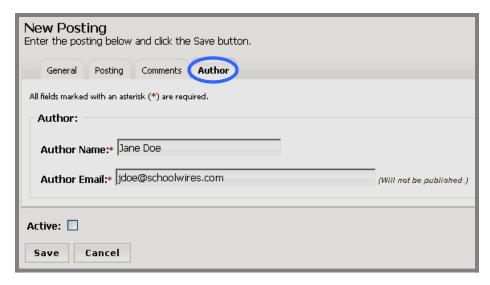

Exhibit 19-11: Author tab

- a. The Author Name field will be populated automatically with the first and last name of the editor adding the posting. Edit the name as required.
- b. The Author Email field will be populated automatically with the email address of the editor adding the posting. It will not appear on the end user website. Edit the email address as required.
- 8. Click on the *Save* button. The *Postings* window will return as the active window. If the posting and *Blog Page* are active, you can view the change on the end user website.

TIPS: If you do not see a posting or *Blog Page* on the end user website when you expect to see it, check to be certain it is active.

If your organization has purchased the E-Alerts enhancement module, you can create a Content E-Alert for the posting. See Chapter 8: "Working with the **Schoolwires Editor**" for more information.

User Guide SW UserGuide Ch 19 V2\_110106.doc Page 19-10

# **Working with Postings**

## **Sorting Postings**

To adhere to blog conventions, postings are automatically sorted sequentially by date.

#### **Editing a Posting**

To edit a posting on a *Blog Page*:

- 1. Access the Section Workspace.
- 2. Click on the *Blog Page* that contains the posting you wish to edit. A *Postings* window like the one in Exhibit 19-12 will display.

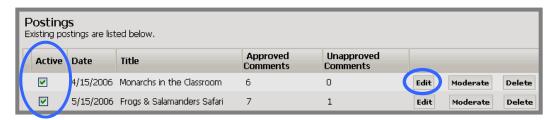

**Exhibit 19-12: Postings window** 

- 3. Click on the *Edit* button to the right of the posting you want to edit.
- 4. Make the desired changes on each of the four tabs.
  - TIP: You don't need to edit a posting to change its status. As you can see from Exhibit 19-12, you can use the "Active" checkbox on the Postings window to do this.
- 5. Click on the *Save* button. If the posting and *Blog Page* are active, you can view the change on the end user website.
  - TIP: If you do not see a posting or *Blog Page* on the end user website when you expect to see it, check to be certain it is active.

User Guide SW UserGuide Ch 19 V2 110106.doc

#### **Moderating Comments**

You have the option of allowing comments for any posting. (See "Adding a New Posting" earlier in this chapter.) If you choose to allow comments, those comments will not appear on the end user website until you have approved them.

As you can see in the *Postings* window in Exhibit 19-13, there are two columns indicating the number of Approved Comments and Unapproved Comments for each posting. If you create a posting that allows comments, you should check the Unapproved Comments column regularly for new comments.

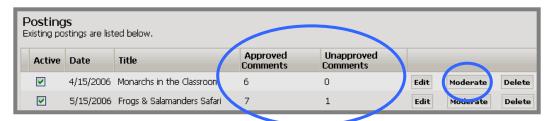

Exhibit 19-13: Postings window showing Approved and Unapproved Comments

When moderating comments, you have several options. When working with an unapproved comment, you can:

- View the unapproved comment.
- Approve the unapproved comment. An approved comment will appear on the end user website if the posting and *Blog Page* are active.
- Edit an unapproved comment. Once approved, the edited comment will appear on the end user website if the posting and *Blog Page* are active.
- Delete unapproved comments. The comment will be removed permanently from the *Postings* window.

When working with an approved comment, you can:

- View the approved comment.
- Disapprove the comment. The comment will no longer appear on the end user website but will still display in the *Postings* window.
- Edit an approved comment. If the edited comment is disapproved, it will no longer appear on the end user website.
- Delete approved comments. The comment will no longer appear on the end user website and will be permanently removed from the *Postings* window.

When moderating comments, you can move easily between the list of Approved Comments and the list of Unapproved Comments by clicking in the appropriate radio button in the *Display* option as shown in Exhibit 19-14.

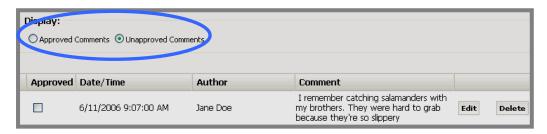

Exhibit 19-14: Display option when moderating comments

User Guide SW UserGuide Ch 19 V2 110106.doc

Page 19-13

#### Working with an Unapproved Comment

To review, approve, edit or delete an unapproved comment:

- 1. Access the *Section Workspace*.
- 2. Click on the *Blog Page* that contains the posting you wish to moderate. A Postings window like the one in Exhibit 19-15 will display. This example contains one unapproved comment for the "Frogs & Salamanders Safari" posting.

<u>Note</u>: Comments will not appear on the end user website until they are approved.

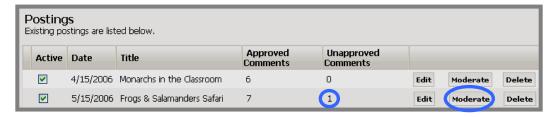

Exhibit 19-15: Posting showing an unapproved comment

3. Click on the *Moderate* button to the right of the posting you wish to moderate. An *Unapproved Comments* window like the one shown in Exhibit 19-16 will display.

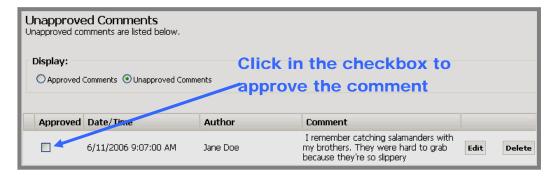

**Exhibit 19-16: Unapproved Comments window** 

- 4. You have three options:
  - a. You can approve the comment by clicking in the "Approved" checkbox to the left of it. The window will refresh, and that comment will no longer appear on the list of unapproved comments. Instead that comment will appear in the *Approved Comments* window. It will also display on the end user website if the posting and *Blog Page* are active.

Page 19-14

User Guide SW UserGuide Ch 19 V2 110106.doc

b. You can edit the unapproved comment by clicking on the *Edit* button to the right of the comment. An *Edit Comment* window like the one shown in Exhibit 19-17 will display.

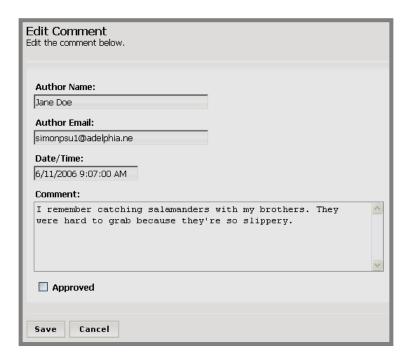

Exhibit 19-17: Edit window for an unapproved comment

- i. Edit the fields as desired.
- ii. You can approve the comment by clicking in the "Approved" checkbox.
- iii. Click on the *Save* button. The *Unapproved Comments* window will return as the active window. If you approved the comment, it will no longer appear on the list. Instead that comment will appear in the *Approved Comments* window. It will also display on the end user website if the posting and *Blog Page* are active.

c. You can delete the unapproved comment. To delete an unproved comment:

i. Click on the *Delete* button to the right of the comment. A confirmation message like the one shown in Exhibit 19-18 will display.

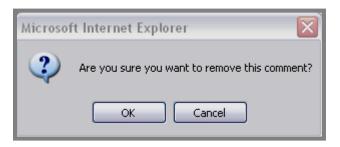

Exhibit 19-18: Comment delete confirmation message

ii. Click the *OK* button. The *Unapproved Comments* window will refresh. The deleted comment will no longer appear on the list of unapproved comments.

User Guide SW UserGuide Ch 19 V2\_110106.doc

#### Working with an Approved Comment

To review, remove approval, edit or delete an approved comment:

- 1. Access the *Section Workspace*.
- 2. Click on the *Blog Page* that contains the posting you wish to moderate. A *Postings* window like the one in Exhibit 19-19 will display.

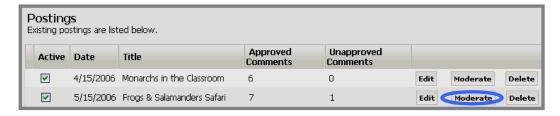

**Exhibit 19-19: Postings window** 

3. Click on the *Moderate* button to the right of the posting you wish to moderate. An *Unapproved Comments* window like the one shown in Exhibit 19-20 will display.

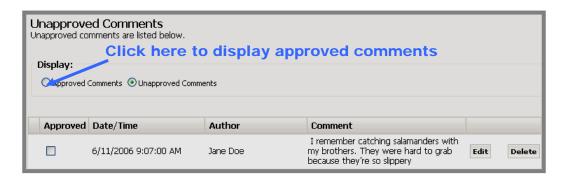

Exhibit 19-20: Unapproved Comments window

4. Click in the radio button to the left of Approved Comments. An *Approved Comments* window like the one shown in Exhibit 19-21 will display.

User Guide SW UserGuide Ch 19 V2 110106.doc

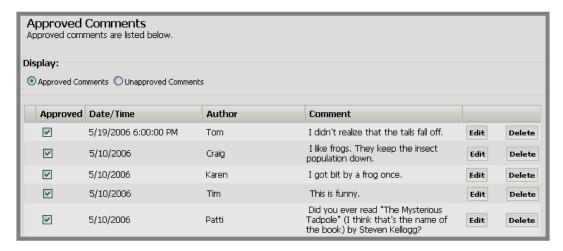

Exhibit 19-21: Approved Comments window

#### 5. You have three options:

- a. You can disapprove the previously approved comment by clicking in the "Approved" checkbox (i.e., deselecting). The window will refresh, and that comment will no longer appear on the list. Instead that comment will appear in the *Unapproved Comments* window. It will no longer display on the end user website.
- b. You can edit the comment by clicking on the *Edit* button to the right of the comment. An *Edit Comment* window like the one shown in Exhibit 19-22 will display.

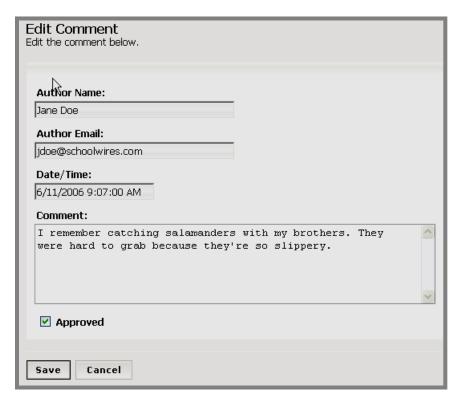

Exhibit 19-22: Edit window for an unapproved comment

- i. Edit the fields as needed.
- ii. If desired, you can disapprove the previously approved comment by clicking in the "Approved" checkbox (i.e., deselecting).
- iii. Click on the *Save* button. The *Approved Comments* window will return as the active window. If you disapproved the comment, it will no longer appear on the list. Instead that comment will appear in the *Unapproved Comments* window. It will no longer display on the end user website.
- c. You can delete the approved comment. To delete the comment:
  - i. Click on the *Delete* button to the right of the comment. A confirmation message like the one shown in Exhibit 19-23 will display.

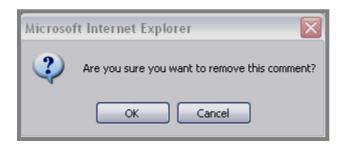

Exhibit 19-23: Comment delete confirmation message

ii. Click on the *OK* button. The *Approved Comments* window will refresh. The deleted comment will no longer appear on the list of approved comments or on the end user website.

#### **Deleting a Posting**

To delete a posting from a *Blog Page*:

- 1. Access the Section Workspace.
- 2. Click on the *Blog Page* that contains the posting you wish to delete. A *Postings* window like the one in Exhibit 19-24 will display.

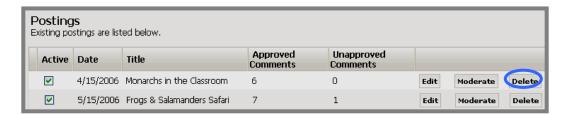

Exhibit 19-24: Postings window

3. Click on the *Delete* button to right of the posting you wish to delete. A confirmation message like the one shown in Exhibit 19-25 will display

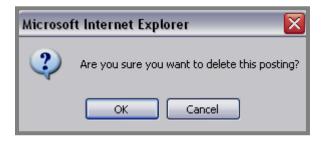

Exhibit 19-25: Posting delete confirmation message

4. Click on the OK button. The *Postings* window will refresh. The deleted posting will no longer appear on the list of postings or on the end user website.

# Tasks on the Manage Pages Tab

Since a *Blog Page* is a *page* type, you will work with *Blog Pages* in the same way as you work with other *page* types. On the *Manage Pages* tab, you have access to the following tasks related to *Blog Pages*:

- *New Page* button—choose from a variety of *page* types to expand *section* content. You can use this button to add a *Blog Page*.
- *Sort Pages* button—sort all *pages*, including *Blog Pages*, alphabetically or manually.
- *Hierarchy List* button (optional)—build your own navigation by "nesting" *pages*, including *Blog Pages*, under another *page* with expandable navigation links.
- *Filter Out* checkboxes—change the *Current Pages* view to show only active *pages* or only inactive *pages*.
- Status and Checkbox—view and change the status of pages, including Blog Pages.
- Page Name link—edit an existing Blog Page by clicking on the title of the Blog Page. This is a link to that Blog Page.
- *Type*—view the type of *page* used to create the *page*. In this case, it will be a *Blog Page*.
- *URL* button—obtain the web address for a *Blog Page*.
- Rename button—assign a new name to a Blog Page.
- Options button—control viewing permissions (roles) for a Blog Page.
   Note: This controls who can view this Blog Page NOT who can post comments to this Blog Page.
- *Delete* button—delete a *Blog Page* from the end user website and **Site Manager**.

See Chapter 7: "Site Manager—Section Workspace" for more information.

User Guide SW UserGuide Ch 19 V2\_110106.doc Page 19-21

## Using Blogs on the End User Website

There are five primary elements of a *Blog Page* on the end user website as illustrated in Exhibit 19-26:

1. *Subscribe* icon—share updates with visitors through RSS (web feed) technology by feeding updates to newsreader software or portal websites.

<u>Note</u>: Site Directors can turn the *Subscribe* function for RSS feeds on or off for the entire website. If you do not see the *Subscribe* icon, your organization's Site Director has turned the display of this function off. See "Enabling the Subscribe Function for RSS Feeds" later in this chapter for more information.

- 2. *Posting*—view posting date/time, title, content and author.
- 3. *View approved comments or post a comment* link—show all comments approved by an author and/or enter a comment to be approved by the appropriate editor.
- 4. *Recent Postings*—view the ten most recent postings by clicking on the linked posting title.
- 5. *Postings by Month*—access a catalog of postings organized by month posted by clicking on the month and year links.

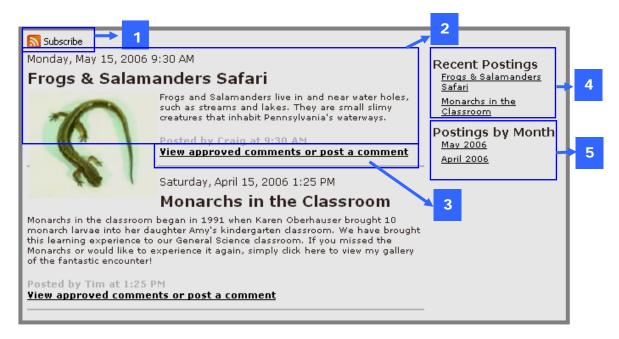

Exhibit 19-26: Blog Page on the end user website

User Guide SW UserGuide Ch 19 V2 110106.doc Page 19-22

#### **Using RSS Feeds**

If RSS feeds have been enabled for your organization's website, visitors may subscribe to RSS feeds for *Blog Pages*. They will use the *Subscribe* icon as shown in Exhibit 19-27 to do this. By doing this, they are adding an RSS feed to homepages or web pages for a service with which they have or will create accounts.

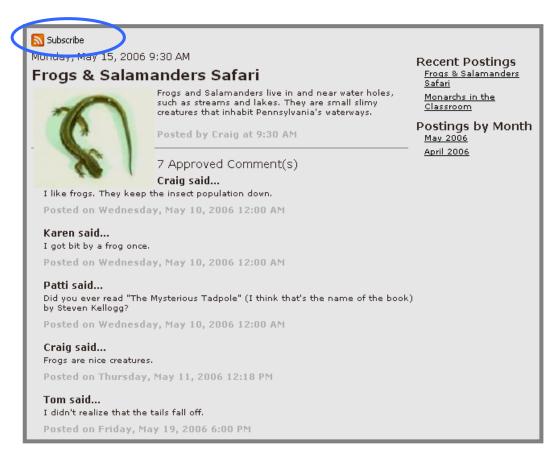

Exhibit 19-27: Blog Page on the end user website

<u>Note</u>: Site Directors can turn the *Subscribe* function for RSS feeds on or off for the entire website. If you do not see the *Subscribe* icon on a *Blog Page* on the end user website, your Site Director has turned the display of this function off. The on/off display is determined for the entire website. It cannot be turned on or off for a *subsite* or *section* or *page* type. The default display is "off".

User Guide SW UserGuide Ch 19 V2 110106.doc Page 19-23

#### What are RSS feeds?

"RSS" is a family of web feed formats, specified in XML and used for web syndication. Web syndication is a form of syndication in which a section of a website is made available for other sites to use. In general, web syndication refers to making web feeds available from a site in order to provide other people an updated list of content from it (e.g., a new posting).

The benefits of subscribing to RSS feeds are:

- Subscribers will be notified of updates from the many web sites that they frequently read without visiting them one by one.
- Subscribers can read their favorite web sites from one convenient location without interface clutter.
- Subscribers can be notified of updates from web sites without revealing their email address for security reasons.

On your website powered by **Schoolwires**®, *pages* with RSS feeds display the *Subscribe* Subscribe icon.

#### Subscribing to a Blog Page

When you click on the Subscribe icon on a *Blog Page*, a window like the one shown in Exhibit 19-28 will display.

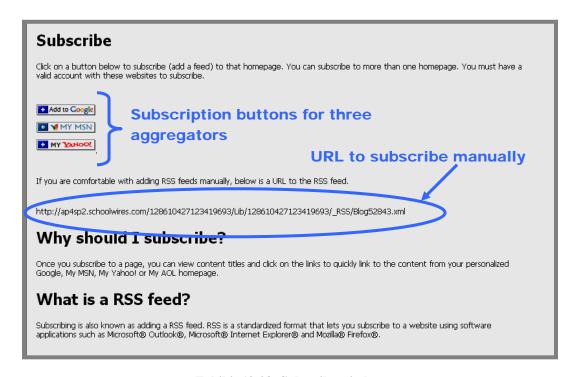

Exhibit 19-28: Subscribe window

You can subscribe in one of two ways:

Click on any of the three news aggregators' (Google<sup>TM</sup>, My MSN® or My Yahoo®) subscription buttons. These buttons will link you to the aggregator and simplify the process for adding feeds. Follow the aggregator's instructions to complete the subscription.

• Use the URL supplied to manually add the RSS feed.

<u>Note</u>: You can add an RSS feed to more than one aggregator's homepage, but you must have a valid account with that aggregator.

User Guide SW UserGuide Ch 19 V2\_110106.doc Page 19-25

#### **Enabling the Subscribe Function for RSS Feeds**

Site Directors enable or disable the *Subscribe* function for RSS feeds for the entire website. If you do not see the *Subscribe* icon on your *Blog Pages* on the end user website, your Site Director has disabled RSS feeds.

<u>Note</u>: RSS feeds can only be enabled or disabled for the entire website. They cannot be enabled or disabled for a *subsite*, *section* or *page* type. The default for RSS feeds is "off."

To view or change the setting for RSS feeds, a Site Director will:

- 1. Access the Site Workspace.
- 2. Select *Site>Site Settings* from either the *Configure* tab or the *Configure* drop-down menu.
- 3. Click on the *Advanced Settings* tab. The *Display Subscribe Button* option will appear as shown in Exhibit 19-29.

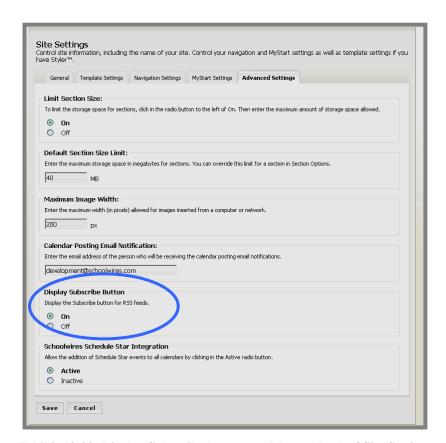

Exhibit 19-29: Display Subscribe button on Advanced tab of Site Settings

- 4. Choose to display or hide the button (i.e., enable or disable RSS feeds) by clicking in the appropriate radio button.
- 5. Click on the *Save* button. The *Site Workspace* will return as the active window. You can view the change on the end user website.

#### Using the "View Approved Comments or Post a Comment" Link

On the end user website visitors can view approved comments for a posting and post comments. As previously stated, the editor of the *Blog Page* can user roles to limit who can view the *page* as well as who can post comments on a particular blog posting.

## Viewing Approved Comments

To view approved comments:

- 1. Access the *Blog Page* on the end user website.
- 2. Click on the *View approved comments or post a comment* link for the desired posting. Approved comments for that posting like the ones shown in Exhibit 19-30 will display.

Note: The *View approved comments or post a comment* link will not appear if the editor is not allowing comments for the posting.

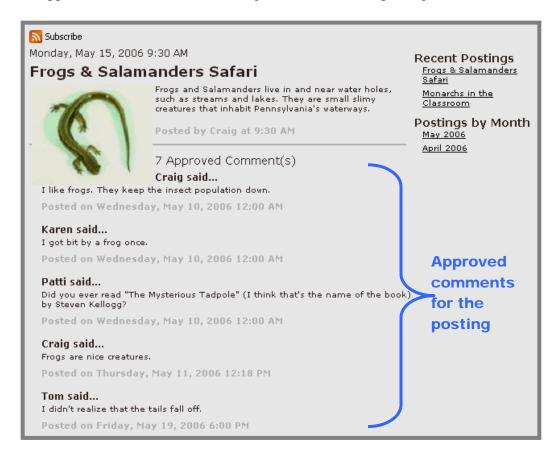

Exhibit 19-30: Blog Page on the end user website

User Guide SW UserGuide Ch 19 V2 110106.doc Page 19-27

#### Posting a Comment

The editor (i.e., author) determines whether to allow comments to a posting when that posting is added. If comments are allowed, the editor can use roles to limit who can post comments.

If comments are allowed, a visitor can post a comment provided the editor has not limited who can post comments. If comments are limited to certain roles, then the visitor must be signed in and possess that role in order to post a comment. The comment must be approved by the appropriate editor before it will display on the end user website.

## To post a comment:

- 1. Sign in to the website if required
- 2. Access the *Blog Page* on the end user website.
- 3. Click on the *View approved comments or post a comment* link for the desired posting. After the approved comments, you will see a *Post a Comment* box as shown in Exhibit 19-31.
- 4. Complete *Name*, *Email* and *Comments* fields. All fields are required.
  - <u>Note</u>: If you are signed in, your name and email information will display as they appear in your profile.
- 5. Click on the *Post Comment* button. Your comment will appear once it is approved by the appropriate editor.

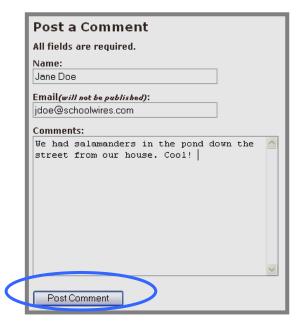

Exhibit 19-31: Blog Page on the end user website